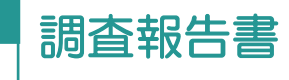

## ● 19 調査報告書

調査報告書を作成します。ここでは調査報告書(土地)を作成する例で説明します。

## 01

調査報告書(土地)の作成

1. [調査報告書]をクリックします。 複数の申請データ (タブ) がある場合は [関 連する申請の選択]が表示されます。申請 書ごとに調査報告書を作成するときは[申請 ごとに調査報告書の作成を行う]をオンにし て、申請を選択します。

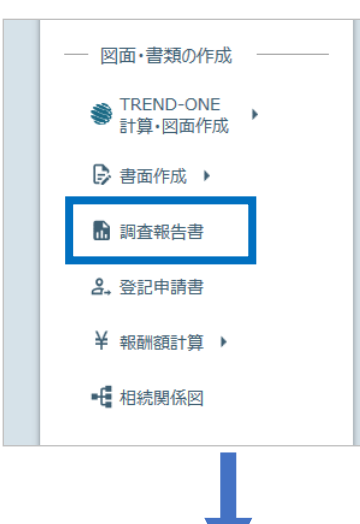

2. 章を選択し、調査報告書の内容を入力して 「OK] をクリックします。

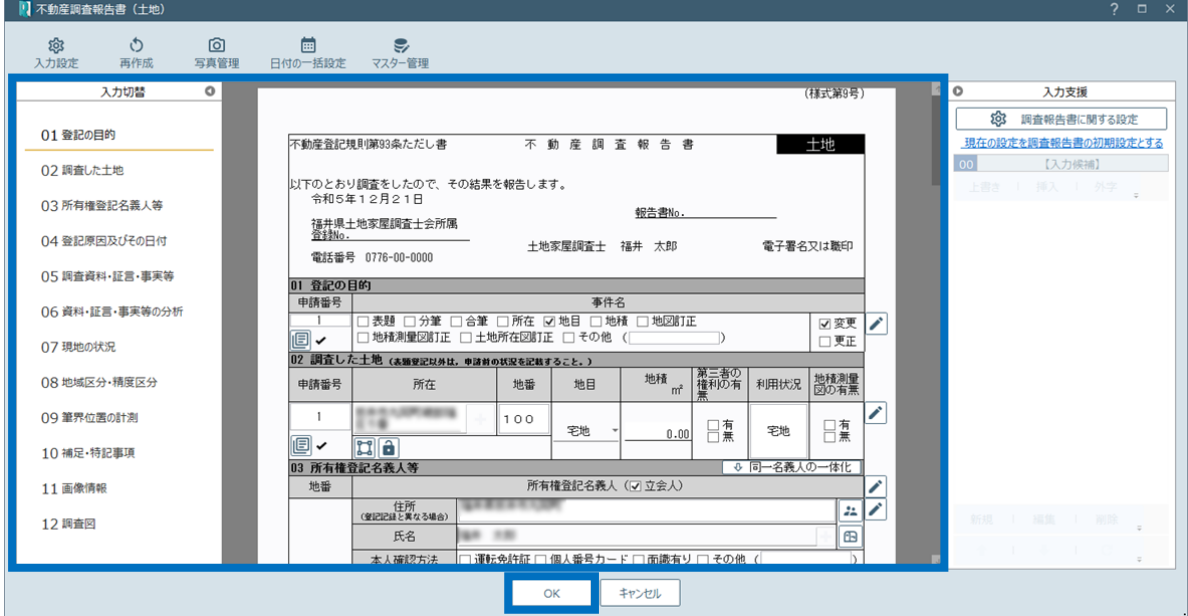

## 02 Excel 出力

1. 作成された調査報告書を右クリックして [Excel 出力] をクリックします。

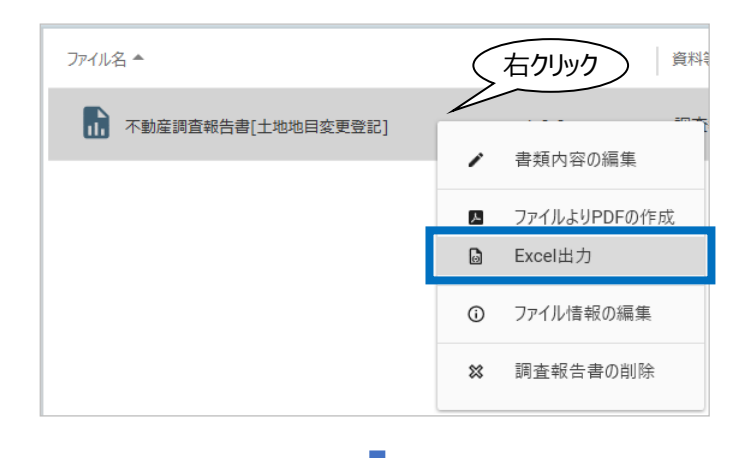

2. 調査報告書の編集用書類作成に関する設 定を行って[OK]をクリックします。

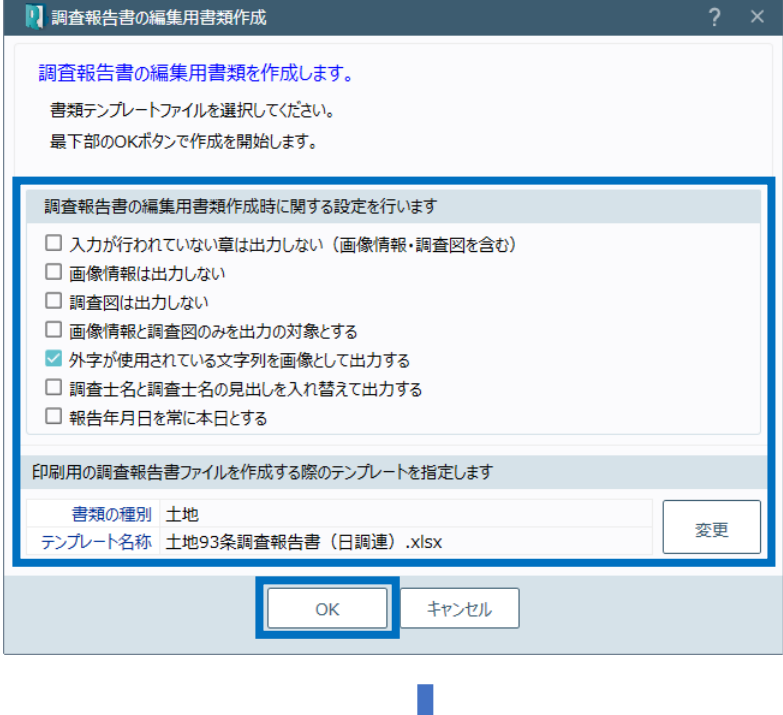

3. 調査報告書の編集用書類が作成され、印刷 プレビューが表示されます。確認後、[印刷プ レビューを閉じる]をクリックします。

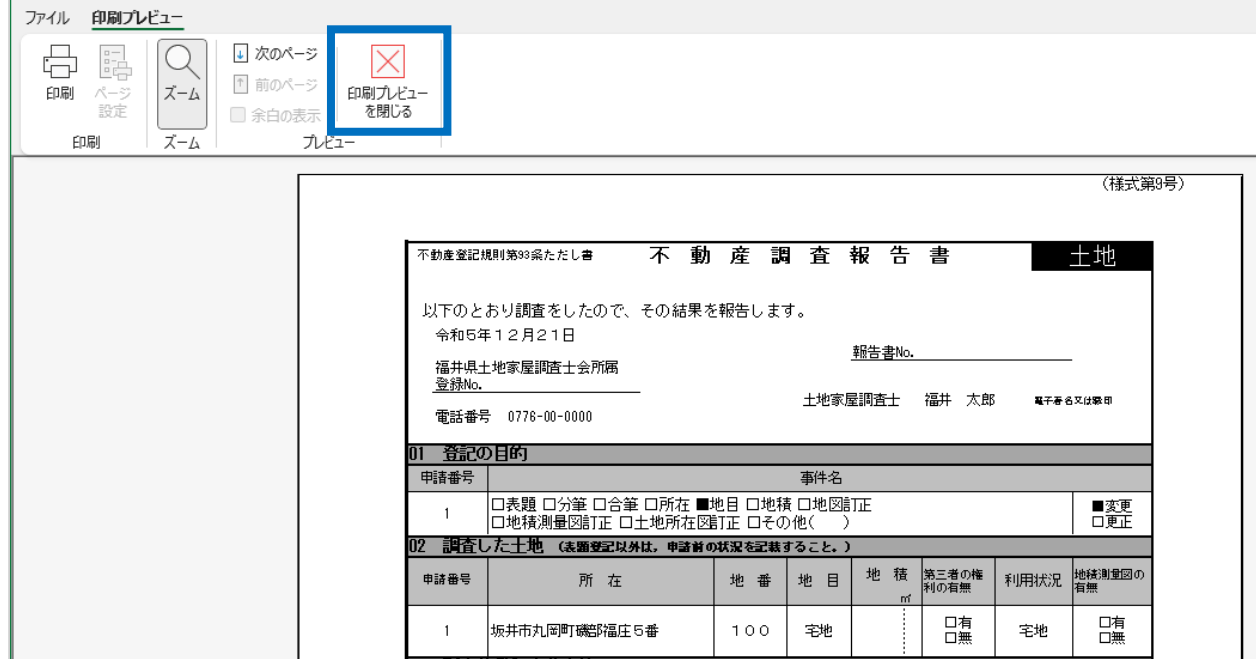

4. 登録確認のメッセージが表示されるため、 [はい] をクリックします。

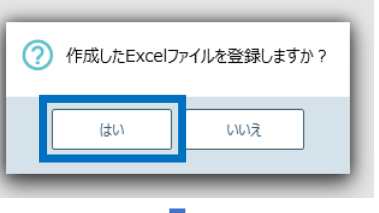

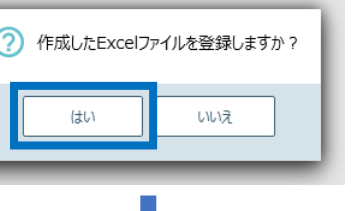

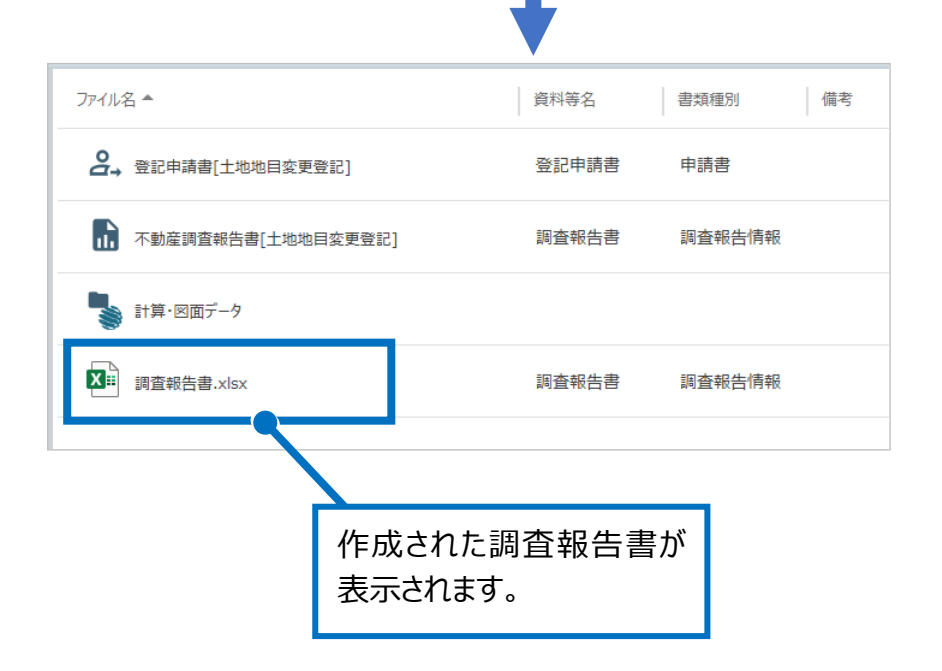

**03** PDF の作成

1. 作成された調査報告書の編集用書類を右ク **リックして [ファイルより PDF の作成] をクリック** します。

ファイル名 ▲ 資料等名 書類 2. 登記申請書[土地地目変更登記] 登記申請書 申請 ■ 不動産調査報告書[土地地目変更登記] 調査報告書 調査 **、計算・図面データ** 右クリック X ii 調査報告書.xlsx □★#性書 調査 ファイルを開いて編集 ∕ ■ ファイルよりPDFの作成  $\odot$ ファイル情報の編集 **Q** プレビュー ファイルのエクスポート  $\mathbb{G}$ × ファイルの削除

2. PDF が作成されて表示されます。 確認して右上の[閉じる]をクリックします。

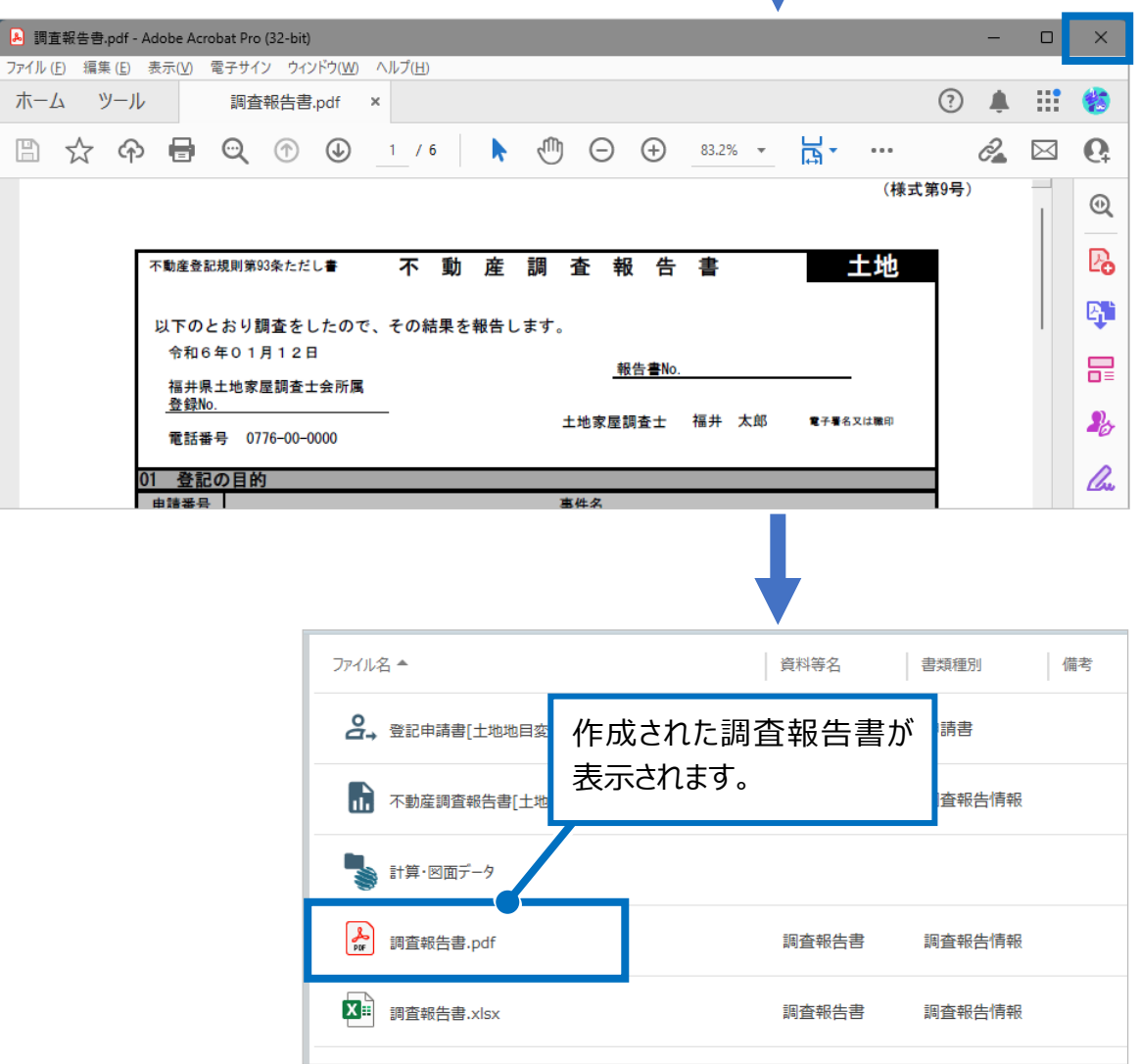

04 PDF の結合

1. PDF の結合を行いたい場合は、結合する PDFを選択し、右クリックして [PDF結合]を クリックします。

2. 結合後の PDF ファイルの [OK] をクリックします。

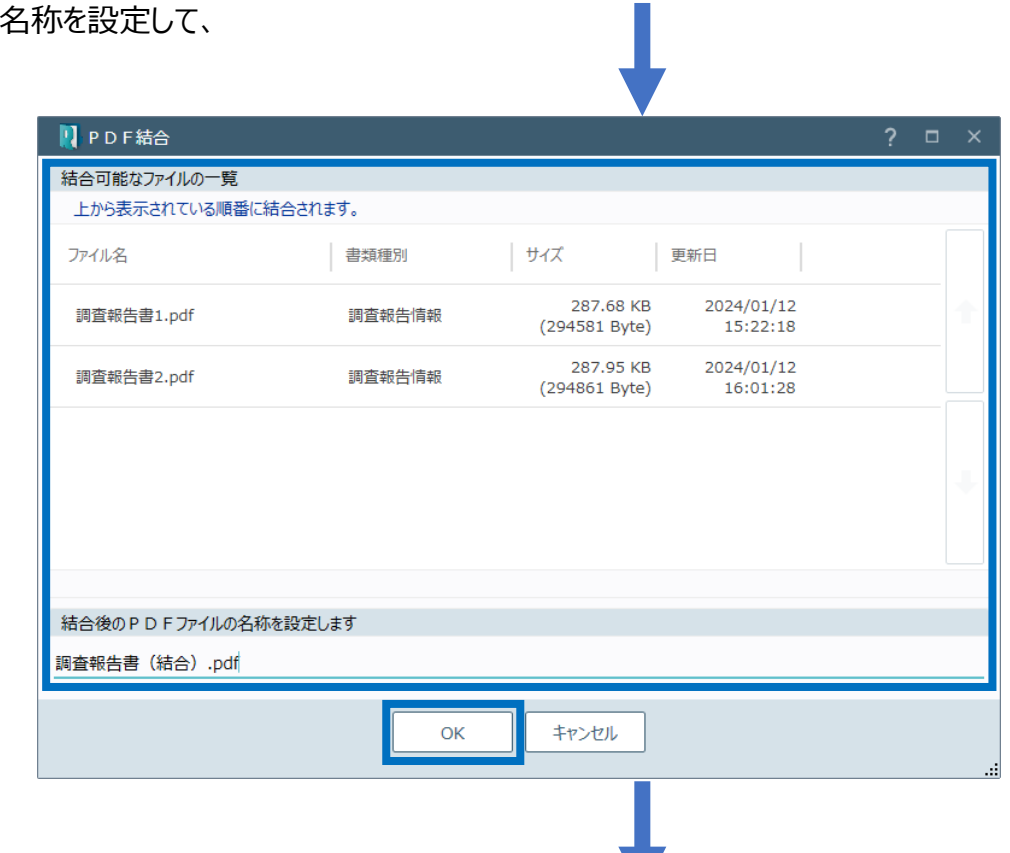

ファイル名 ▲

2. 登記申請書[土地地目変更登記]

計算・図面データ

A 調査報告書1.pdf

A 調査報告書2.pdf

X - 調査報告書.xlsx

1 不動産調査報告書[土地地目変更登記]

「右クリック」

PDF結合

プレビュー

ファイル情報の編集

ファイルのエクスポート

d

 $\overline{\odot}$ 

 $\mathsf Q$ 

 $\mathbb{G}$ 

資料等名

登記申請書

調査報告書

報告書

報告書

|報告書

書類

申請

調査

調査

調査

調査

3. 結合された PDF が表示されるため、確認して PDF を閉じます。

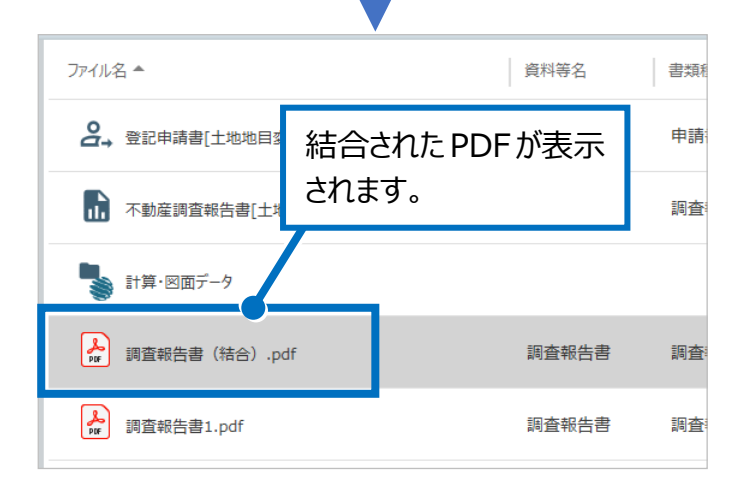

## Point 不動産調査報告書(土地)の画面

入力した情報をもとに、調査報告書を作成します。実際の不動産調査報告書に近い状態で 入力できます。

ここでは各コマンドについて説明します。

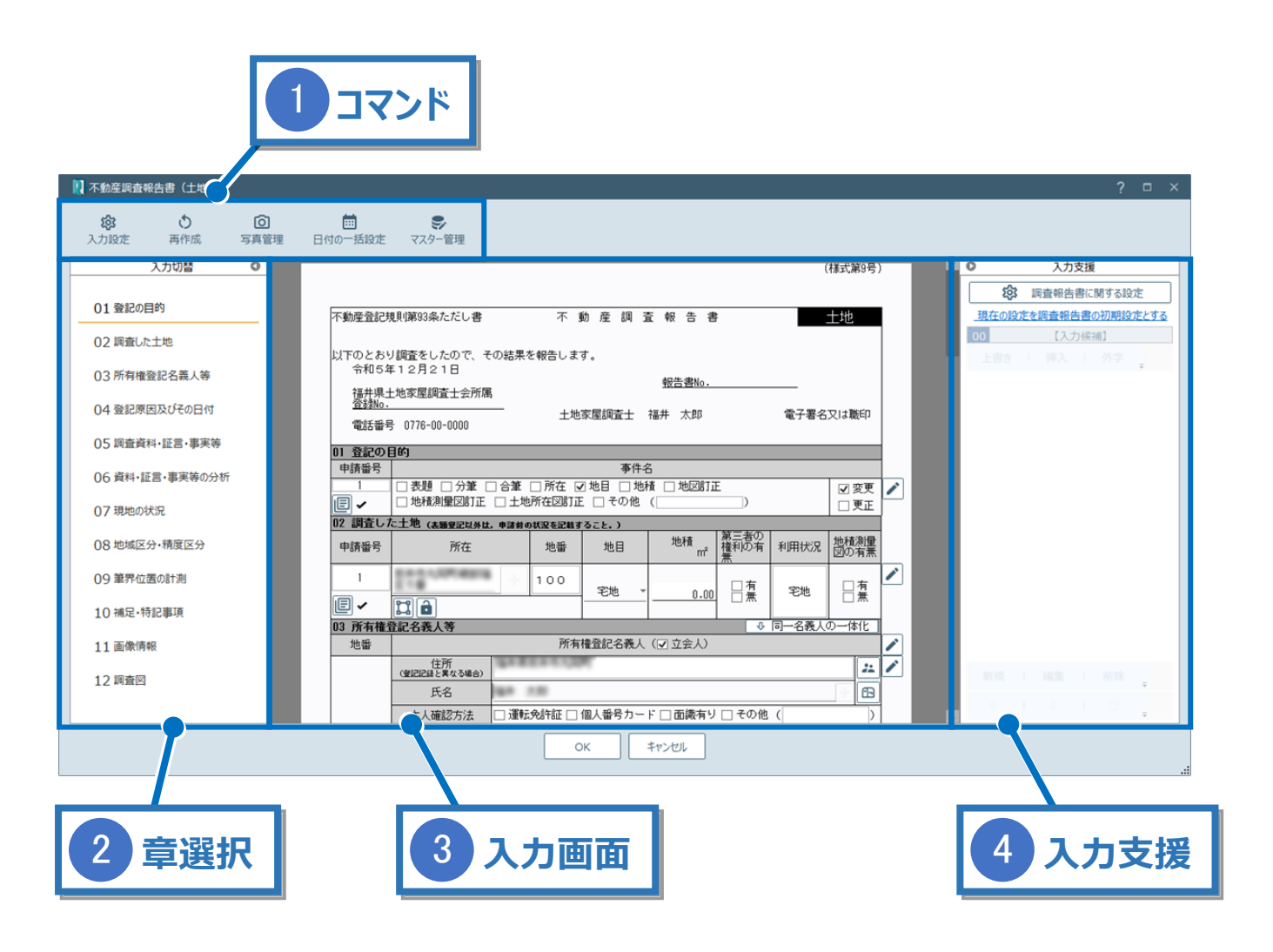

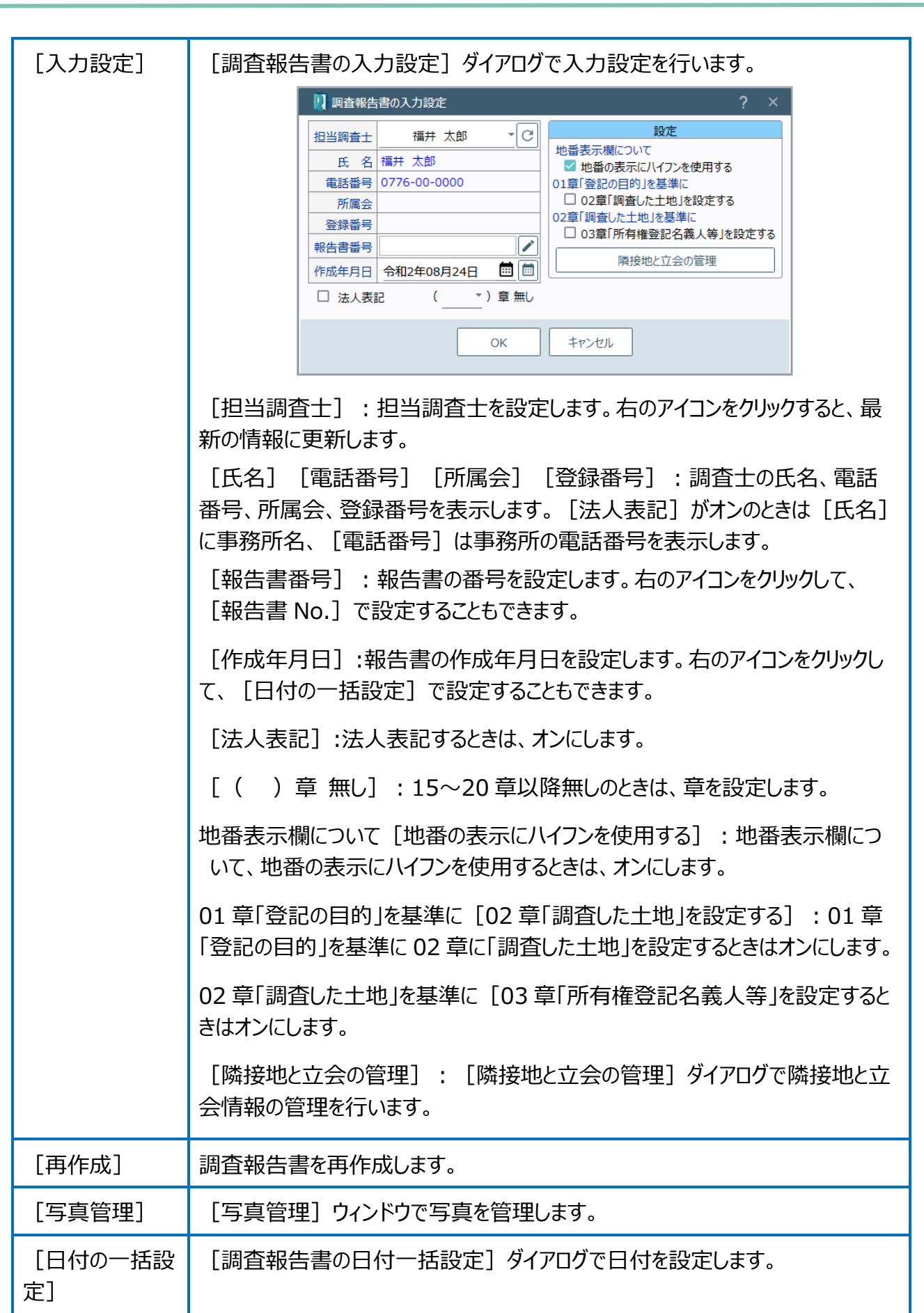

1 コマンド

章選択 2

各章をクリックすると、右側に選択した章が表示されます。

3 入力画面

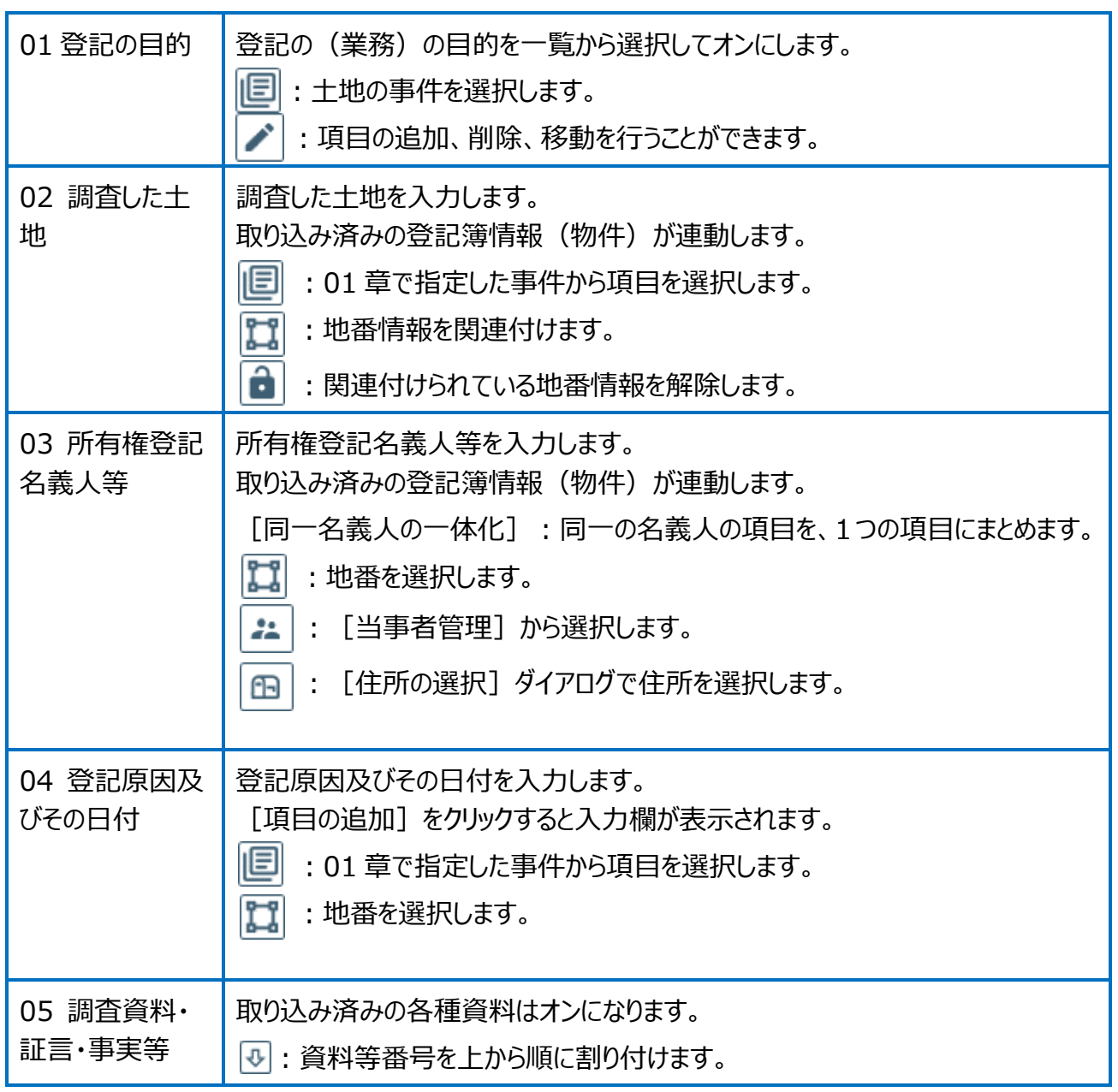

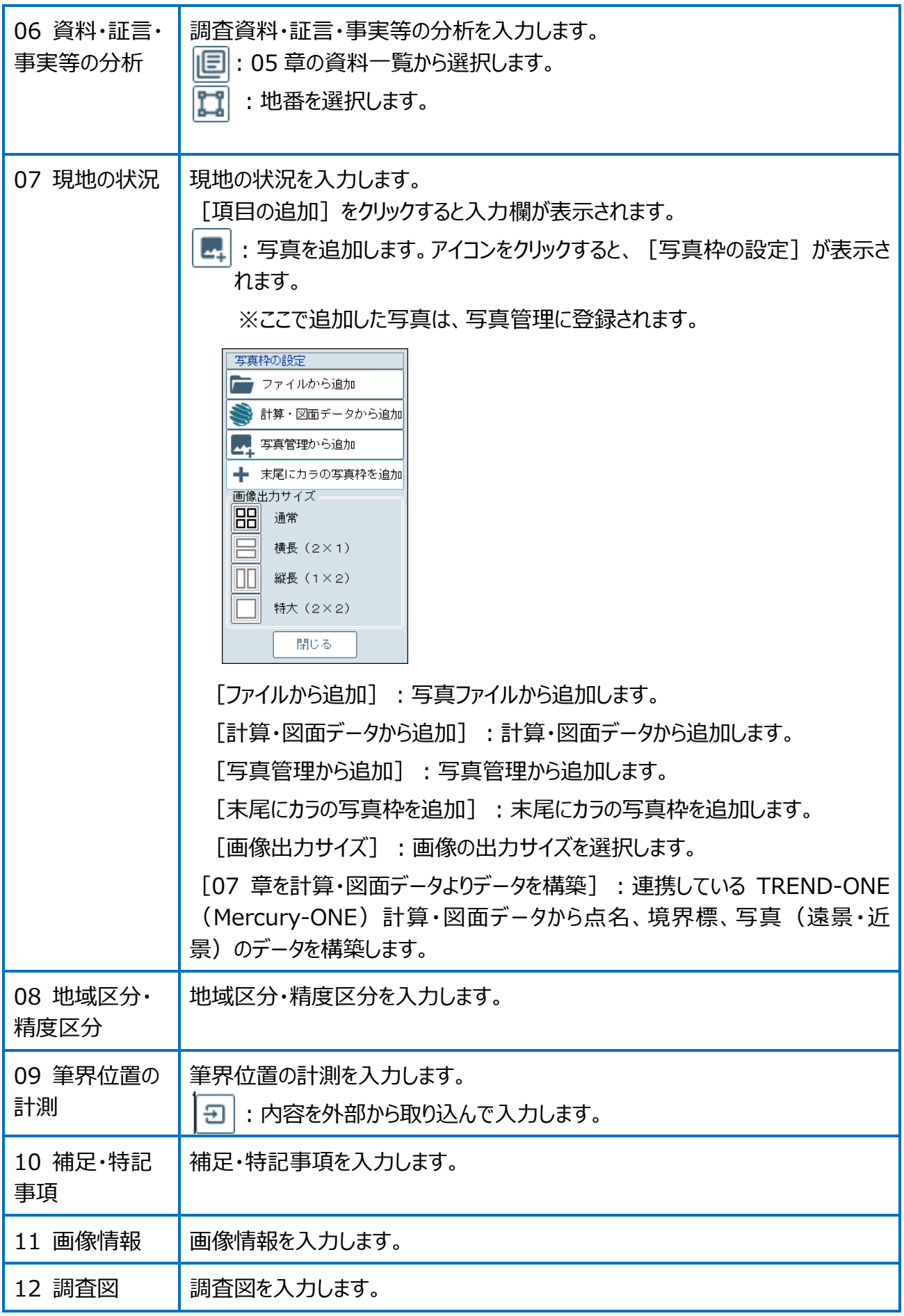

入力支援では外字の入力、入力する項目の内容に対して入力候補を一覧表示します。 項目により表示されない場合もあります。入力候補は [新規] で追加できます。

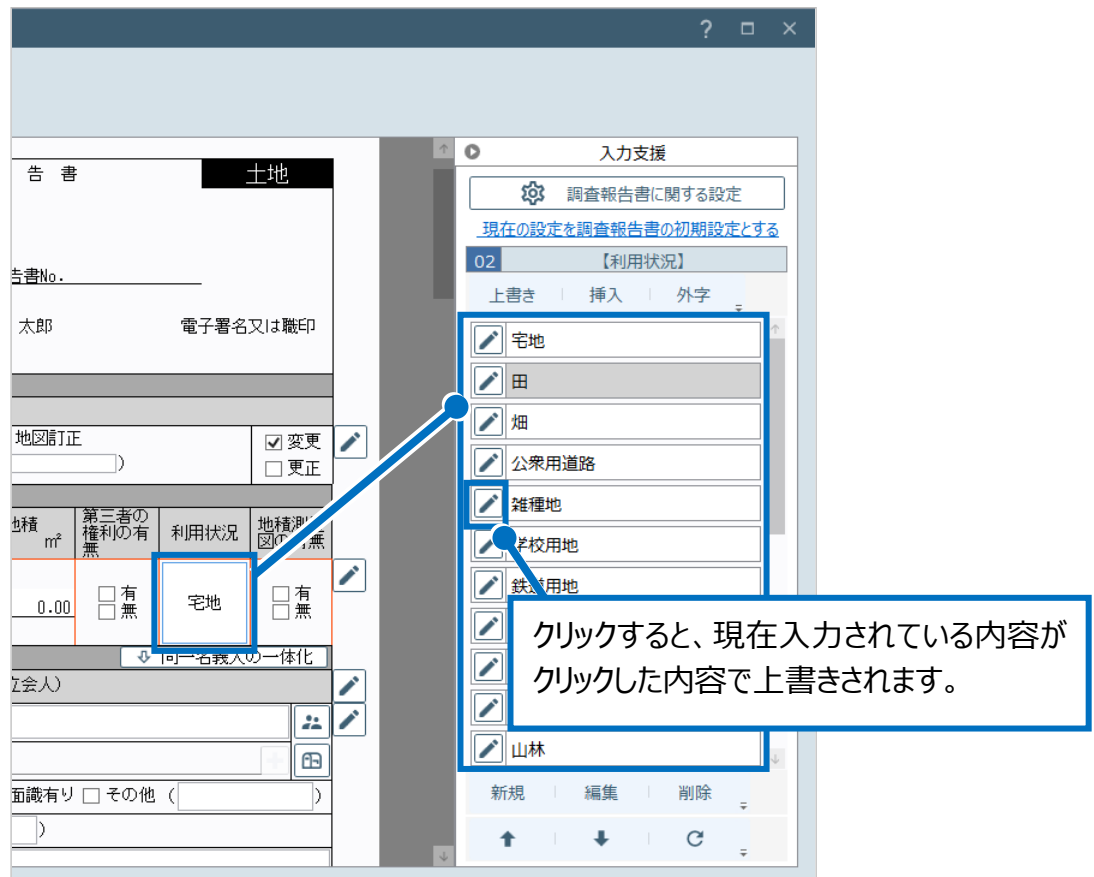

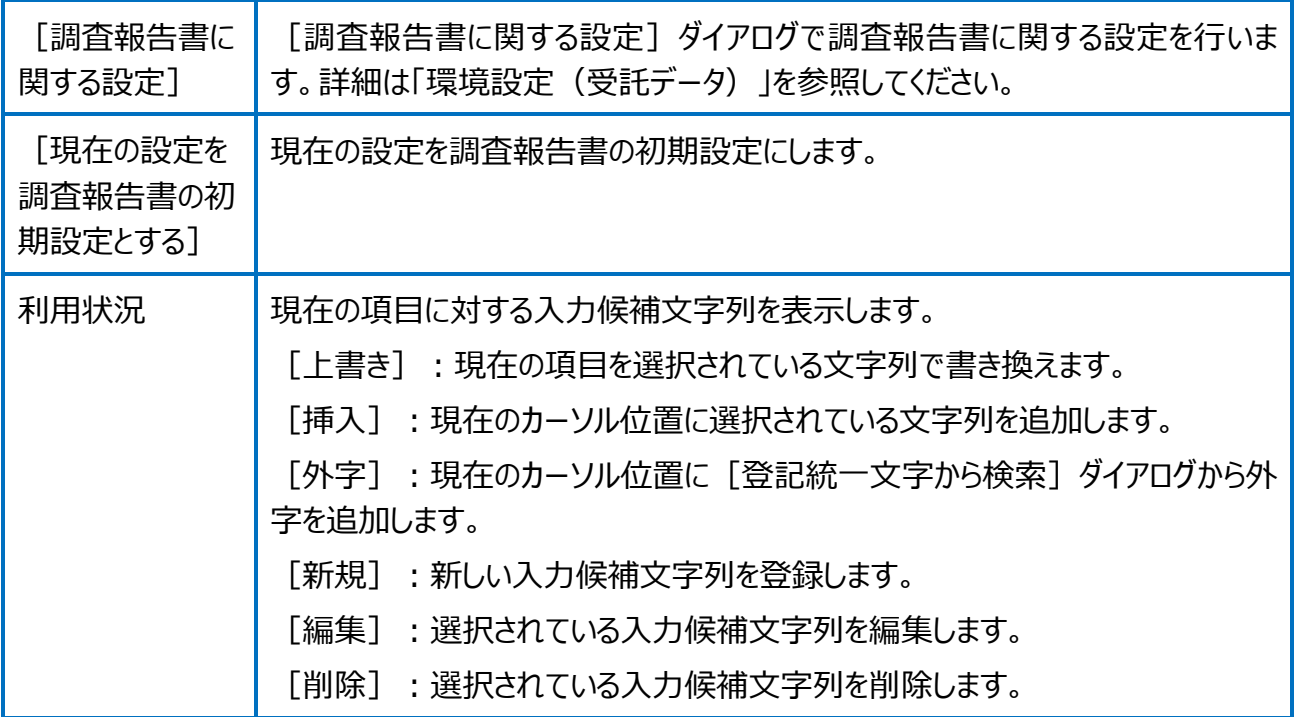

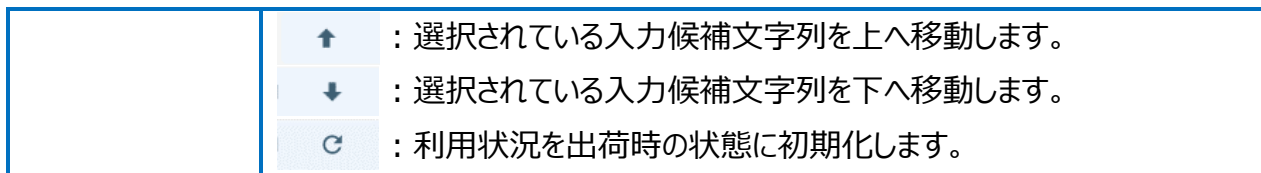